## **Configuring Zivver**

Configuring Zivver for SSO enables administrators to manage their users using Citrix Gateway. Users can securely log on to Zivver using their enterprise credentials.

To configure Zivver for SSO through SAML, follow the steps below:

- 1. In a browser, type the URL[, https://app.zivver.com/login](https://app.zivver.com/login) and press **Enter.**
- 2. Type your credentials and click **Login**.

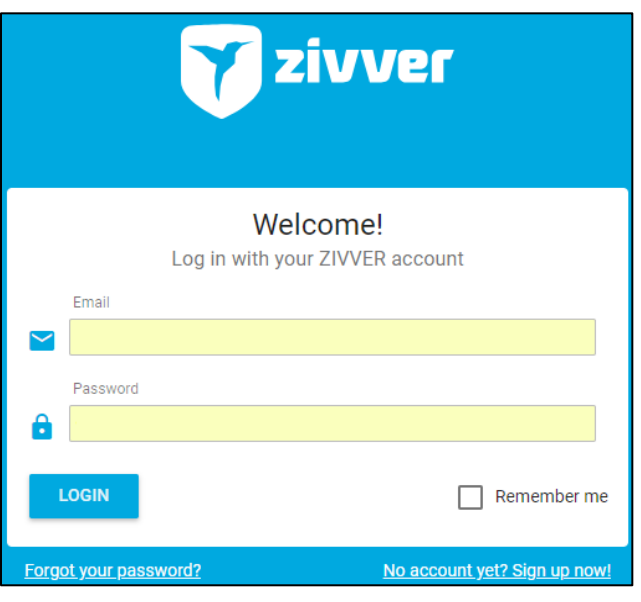

3. On the Landing page, click **Organizational Settings**  $\overrightarrow{F}$  icon in the left pane. Click **Single sign-on.**

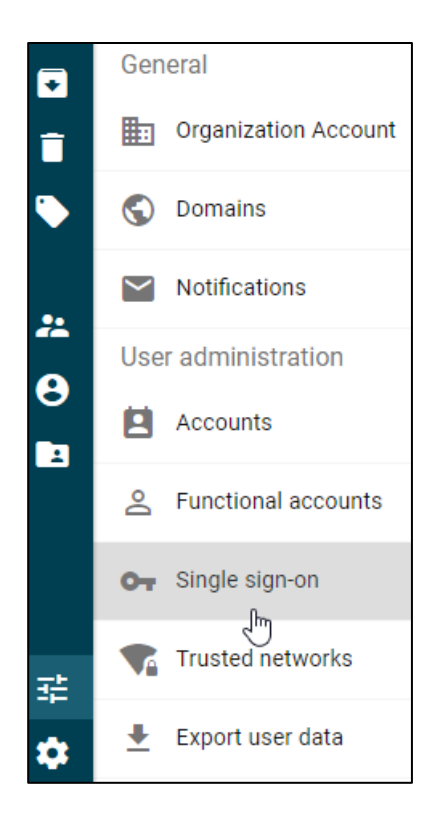

4. On the Single sign-on page, type the following details:

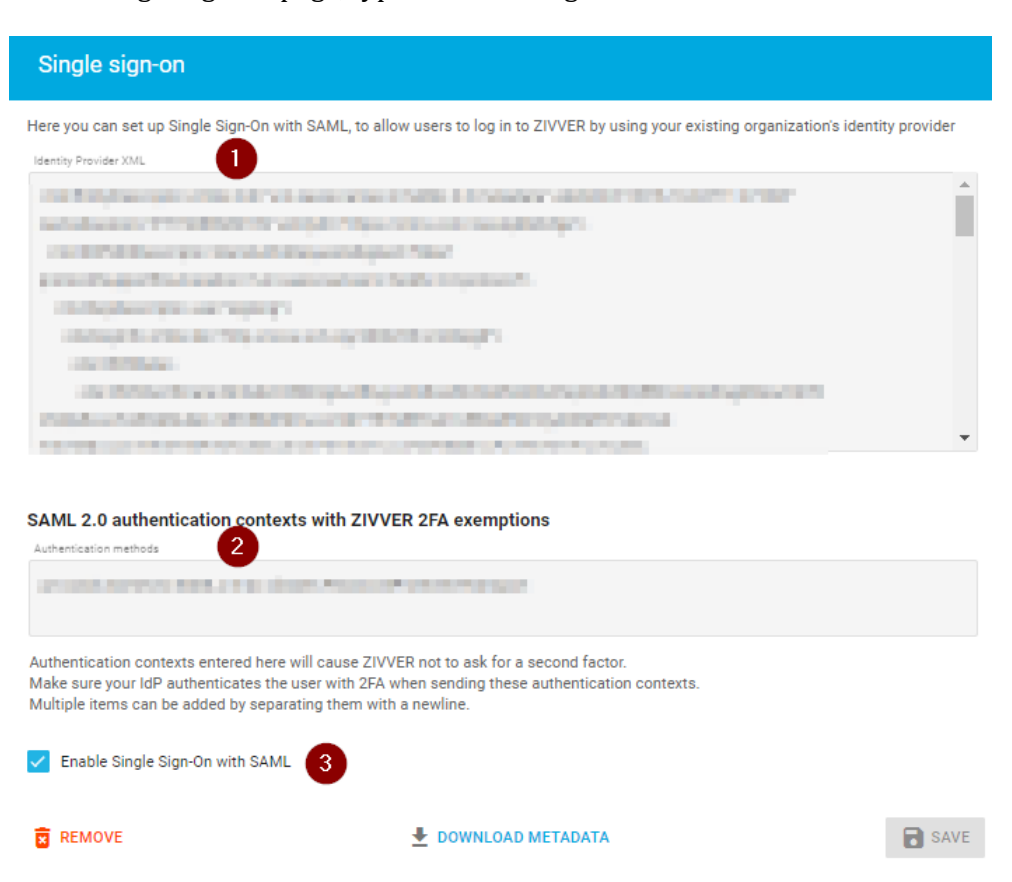

- i. **Identity Provider XML:** Enter the IDP xml.
- ii. **Authentication Methods:** Enter the authentication method.
- iii. **Enable Single Sign-On with SAML**: Select to enable SAML.
- 5. Click **Save**.

The SSO configuration is complete.